# (公財)日本卓球協会 会員登録システム

## チーム責任者交代 簡易ガイド(チーム責任者向けガイド、2020/02/03 版)

# チーム責任者が交代しても、1 つの団体は責任者 ID を引き継いで使用します。 ログインができなくても、チームの『新規登録』を行うものではありません。

本書は、チーム責任者が交代する際の手続きや、その手順を示す簡易ガイドです。

 マイページから最新の「責任者一覧」を印字しておくと、引き継ぎができなかった場合に後任者で対 応することができます。「責任者一覧」を印字保管される際はお取り扱いにご注意ください。

### 「1. チーム責任者交代の引き継ぎができる場合」(P.1~)

チーム責任者 ID を後任者に引き継ぐため、メールアドレス等の責任者情報を変更します。 まずは、後任者のパソコン用メールアドレスを入手してください。

#### 「2.チーム責任者交代の引き継ぎができなかった場合」(P.3~)

前任者と連絡が取れない、『会員登録システム』の照会機能(P.5「補足:1.責任者 ID、パスワ ードの問合せ(照会)方法」)でも責任者 ID とパスワードがわからない場合には、ヘルプデスク に「メールアドレスの代行変更」を依頼し、後任者がパスワードの照会メールを受信できるように します。前任者の登録情報と後任者が受信可能なパソコン用メールアドレスが必要です。

※ 前任者の「責任者一覧」(責任者情報 7 項目)が無い場合は、ご所属先の都道府県卓球協会/連盟も しくは地区・支部に、責任者交代の引き継ぎができなかった事を添え、お問い合わせください。

### 1.チーム責任者交代の引き継ぎができる場合

#### $\|$ 前任者の作業 (P.2  $\sim$  )

責任者情報(住所等)を後任者に開示しない際は書き換えし、責任者メールアドレスの変更を行います。 後任者のパソコン用メールアドレスを入手し、後任者に以下の 3 点を伝えてください。

- (1)「@jtta-members.jp」からのメールが受信できるようにする。
- (2)メールアドレス変更確認メールが届くまではログインしない。メールが届いたら変更を確定させ、 (3)でログインし、責任者情報やパスワードの変更をする。
- (3)責任者 ID とログインパスワード ※責任者氏名は、後任者が変更します。

#### 後任者の作業 (P.3 ~ )

- (1)「@jtta-members.jp」からのメールが受信できるようにする。
- (2)メールアドレス変更確認メールが届いたら、メールに記載された URL をクリックしてメールを確 定させ、引き継いだ責任者 ID とパスワードでログインする。
- (3)責任者情報やパスワードの変更をする。※責任者氏名、パスワードを必ず変更してください。

# 【前任者の作業です】

① 前任者は、『会員登録システム』(http://jtta-members.jp/)にログインし、マイページ中ほどにある 「登録内容」セクションの「責任者の確認/変更」リンクをクリックして既存の責任者情報を表示さ せます。

責任者氏名は後任者が変更します。ご自身の登録住所等を後任者に開示しない場合は、「登録内容 の変更」ボタンをクリックし、該当部を「要変更」等に書き換えます。

書き換え不要の場合は「マイページに戻る」リンクをクリックし、P.2 の手順③へ進んでくださ い。

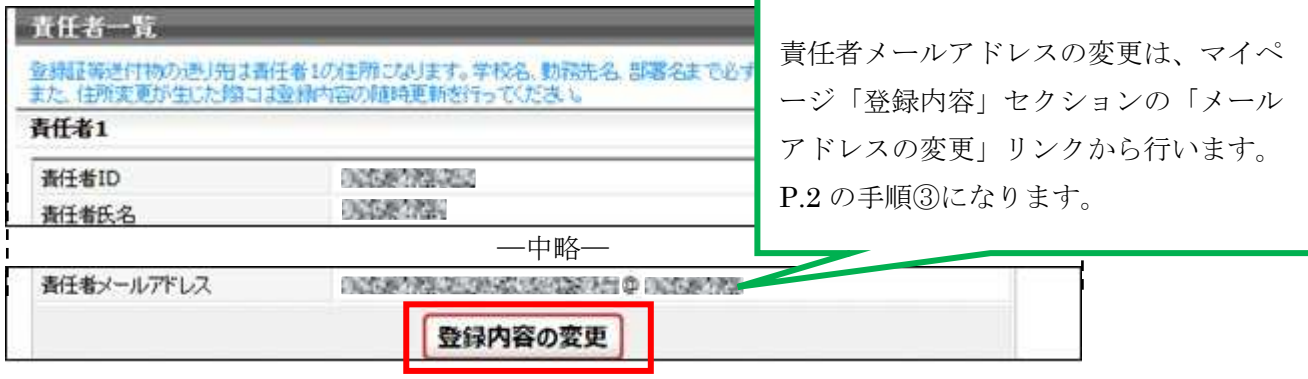

② 変更可能画面で後任者に開示しない部分を「要変更」等で入力し、「登録規程に同意する」チェッ クボックスをチェックして、「確認画面へ」ボタンをクリックします。

確認画面で「確定する」ボタンをクリックすると責任者情報の変更が完了します。

- ※ 確認画面が表示されない場合、入力内容に誤りがあります。内容を確認し、入力内容を修正してか ら再度「確認画面へ」ボタンをクリックします。
- ③ メールアドレスを後任者のパソコン用メールアドレスに変更します。 マイページ中ほどにある「登録内容」セクションの「メールアドレスの変更」リンクをクリックし、 メールアドレスの変更画面で、後任者のパソコン用メールアドレスを入力して「変更する」ボタンを クリックします。(入力したメールアドレスにメールアドレス変更通知が送信されます)。 前任者の作業はこれで完了です。ありがとうございました。

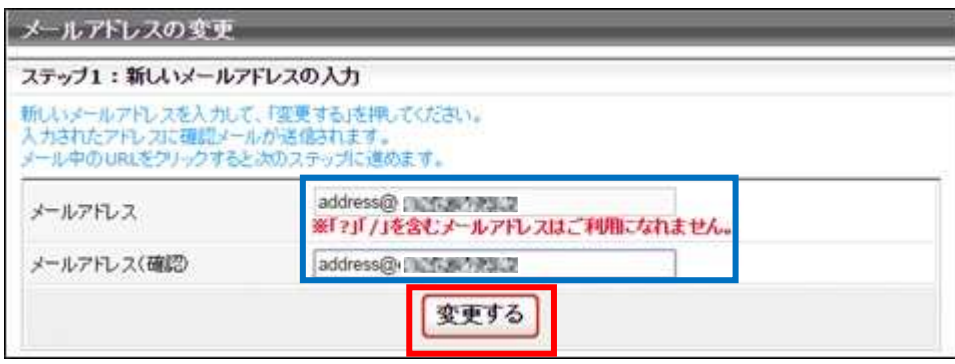

# 【後任者の作業です】

④ 後任者のメールアドレス宛にメールアドレス変更の確認メールが届くので、メール内に記載された URL をクリックします。

インターネットブラウザが立ち上がり『会員登録システム』(http://jtta-members.jp/)に接続するの で、「確定する」ボタンをクリックすると、メールアドレスの変更が完了します。

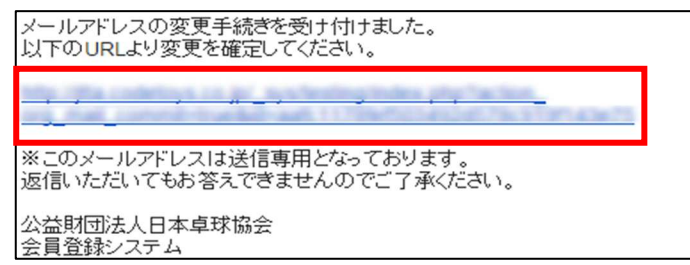

※ 該当メールアドレスで「@jtta-members.jp」からのメールを受信できるように設定してください。

⑤ ログイン画面で前任者から引き継いだ「責任者 ID」と「パスワード」を入力してログインし、マイ ページの「登録内容」セクションにある「パスワードの変更」リンクをクリックします。

パスワードの変更画面で、「現在のパスワード」欄に前任者のパスワードを、「新しいパスワード」欄 及び「新しいパスワード(確認)」欄にご自身用の新しいパスワードを入力して「変更する」ボタン をクリックするとパスワードの変更が完了します。

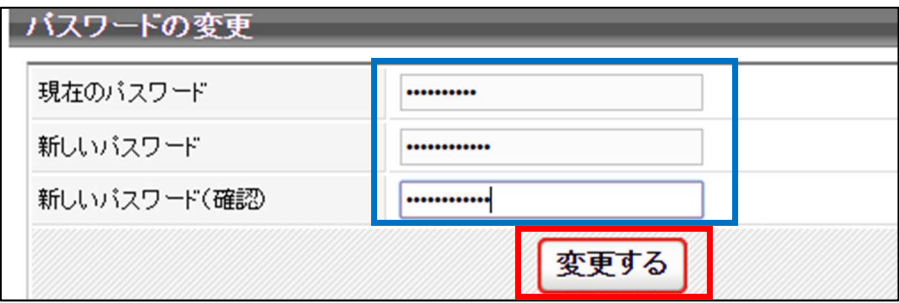

⑥ 「マイページに戻る」リンクをクリックし、マイページ中ほど「登録内容」セクションの「責任者の 確認/変更」リンクをクリックします。 既存の責任者情報が表示されるので「登録内容の変更」ボタンをクリックし、変更可能画面にてご自

身の内容を入力して「登録規程に同意する」チェックボックスをチェックし、「確認画面へ」ボタン をクリックします。

確認画面で「確定する」ボタンをクリックすると責任者情報の変更が完了します。

- ※ 確認画面が表示されない場合、入力内容に誤りがあります。内容を確認し、入力内容を修正してか ら再度「確認画面へ」ボタンをクリックします。
- ※ 変更が無い場合は「マイページに戻る」リンクをクリックし、登録申請など、必要な作業を行ってく ださい。
- ⑦ 「マイページに戻る」リンクをクリックし、登録申請など、必要な作業を行ってください。
- ※ 責任者メールアドレスを変更したい場合、マイページ「登録内容」セクションの「メールアドレス の変更」リンクから行います。P.2 の手順③をご参照ください。

## 2.チーム責任者交代の引き継ぎができなかった場合

責任者 ID とパスワードは、照会機能から責任者メールアドレス宛に照会メールを送信できます。 印字された「責任者一覧」があると、責任者 ID や責任者メールアドレス等が確認できます。 無い際は、P.4 の手順②にお進みください。

ログインができなくても、チームの『新規登録』を行うものではありません。

#### ①後任者が、前任者の責任者メールアドレスを受信・閲覧できる場合

→ 責任者 ID の照会後、パスワードの照会が行えめるため、結果、ログインすることができます。 P.5「補足 1:責任者 ID、パスワードの問合せ(照会)方法」にて照会を行ってください。 ログイン後にパスワードの変更 (P.3 の手順5) から作業を行います。

#### ②後任者が、前任者の責任者メールアドレスを受信・閲覧できない場合

 → まずは、後任者が受信できるパソコン用メールアドレスへメールアドレスの変更をします。 この変更はヘルプデスクが代行するので、以下の前任者の責任者情報 7 項目と手順②-1~②-4 をご確認のうえ、問い合わせフォームからヘルプデスクにご依頼ください。 メールアドレス変更後、P.5「補足 1:責任者 ID、パスワードの問合せ(照会)方法」でパスワー ドを照会後にログインし、パスワードの変更 (P.3 の手順6) から作業を行います。

②-1.ご所属先の都道府県卓球協会/連盟もしくは地区・支部に、責任者交代の引き継ぎができなかっ た事を添え、前任者の以下 7 項目を問合せます。

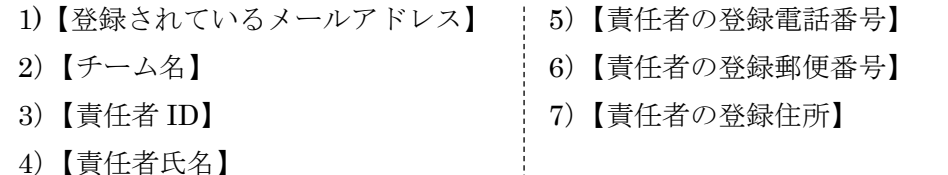

- ②-2.『会員登録システム』(http://jtta-members.jp/)トップページ下部の「問い合わせフォーム」リ ンクをクリックし、問い合わせ入力フォームにメールアドレス代行変更を依頼する旨記し、上記 7 項目と【変更したいメールアドレス】として後任者が受信できるパソコン用メールアドレスの 計 8 項目を入力して送信します。(問い合わせ入力フォームの上部に、「パスワードのお問い合わ せについて」の記載があります。コピー・ペーストすると便利です。)
- ②-3.ヘルプデスクが 7 項目を確認し、合致すると【変更したいメールアドレス】へ代行変更します。 変更したいメールアドレスに「仮変更」のメールが届くので、メール本文中の URL をクリック し、メールアドレスの変更を「確定」してください。(P.3 の手順④に該当)。
- ②-4.パスワードの照会は、P.5「補足 1:責任者 ID、パスワードの問合せ(照会)方法」にて照会を 行い、責任者 ID とパスワードでログインしてください。 ログイン後、責任者情報の変更が必要です。当ガイド P.3 の手順⑤から作業を行ってください。

# 補足 1:責任者 ID、パスワードの問合せ(照会)方法 責任者メールアドレス宛に、責任者 ID やパスワードの照会結果を送信します。 ログインができなくても、チームの『新規登録』を行うものではありません。

① 『会員登録システム』(http://jtta-members.jp/)のトップページ右上に表示されている「チーム/団 体責任者 TOP」リンクをクリックし、ログインボタン左下の各リンクから、責任者 ID、パスワード をそれぞれ照会します。

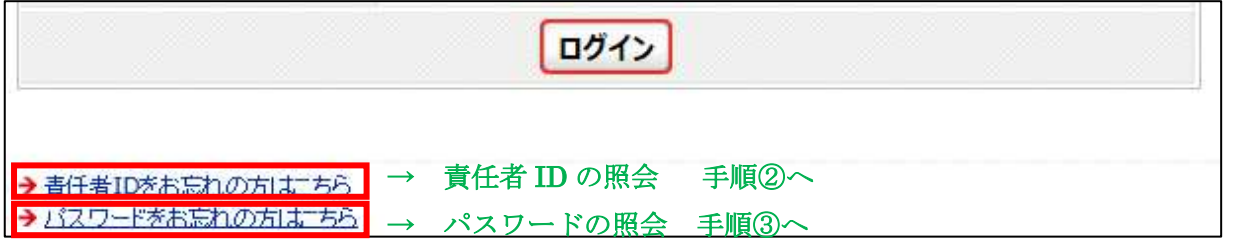

② 責任者 ID 確認画面で、責任者メールアドレスを入力し、「確認する」ボタンをクリックすると、確認 メール送信完了画面になります。

責任者メールアドレスに責任者 ID が送信されるので、確認してください。

なお、もう一人の責任者が登録されている場合は、その方のマイページから確認することができます。

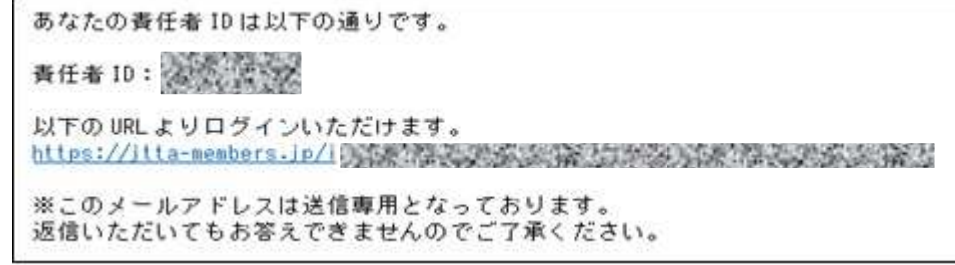

 ③ パスワード確認画面でチーム責任者 ID を入力し、「確認する」ボタンをクリックすると、確認メー ル送信完了画面になります。

責任者メールアドレスにパスワードが送信されるので、確認してください。

あなたのパスワードは以下の通りです。 パスワード:海底電話 以下のURLよりログインいただけます。 https://itta-members.jp/illians.com/inc.inc.inc.inc.inc.inc. ※このメールアドレスは送信専用となっております。 返信いただいてもお答えできませんのでご了承ください。 公益財団法人日本卓球協会 会員登録システム

いずれも、5~20 分程度経過後も確認メールが届かない場合、入力内容と登録内容に相違があると考えら れます。都道府県卓球協会/連盟または地区・支部に責任者メールアドレスの確認をしてください。

以上